# 使用 CloudShare 查看器

欢迎使用 CloudShare ! 我们基于浏览器的查看器为虚拟实验室、课堂或 POC 体验带 来了诸多强大且高效的功能。以下是有助于快速开始使用此工具的指南。

## **登录 CloudShare 查看器**

- 1. 单击所收到电子邮件中的网页链接:*CloudShare 查看器*将在单独的浏览器选项卡 中打开。
- 2. 在浏览器中,使用电子邮件地址和收到的密码登录此查看器。以下是一个示例登录 页面:

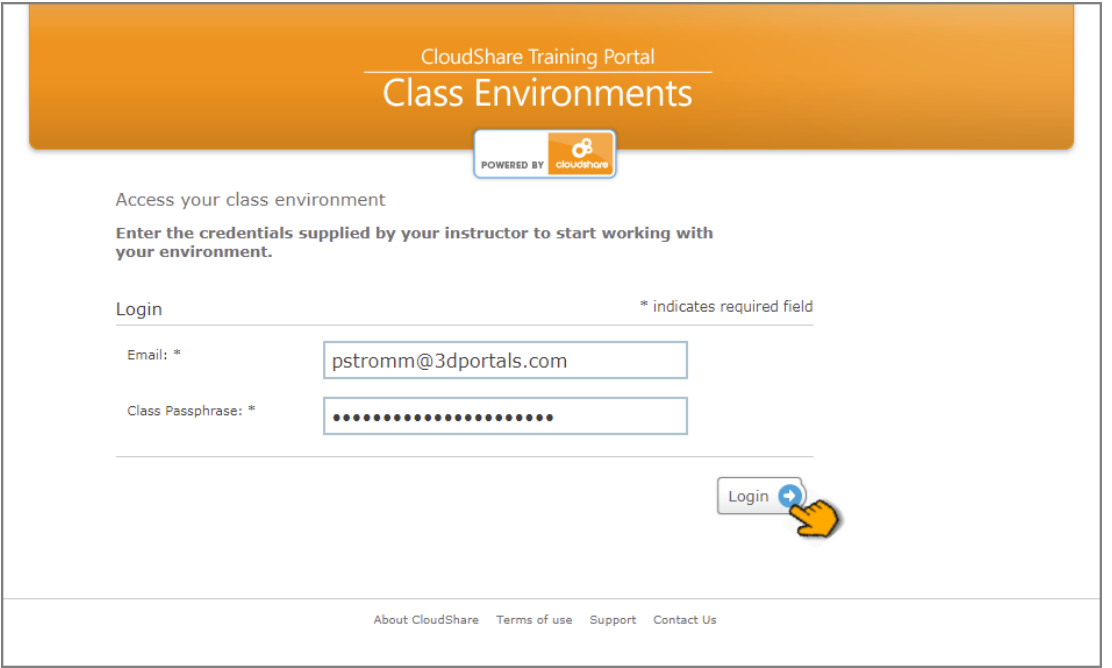

#### 注意  $\overline{\mathbf{P}}$

如果您使用单点登录 (SSO) 提供程序从另一个平台访问此查看器,则看到的 登录对话框可能会有所不同。

登录后,系统会将您定向到私有环境,可在 CloudShare 查看器中看到此环境已准备就 绪。

### 查看器概述

CloudShare 的查看器提供了一种功能齐全、直观的方式来与您的环境进行交互。它可 让您同时访问:

#### **8** cloudshare

- 已自动设置的虚拟机 (VM) 和外部资源(*例如,*公有云);
- 额外的内容和资源(如提供);
- 内置的视频会议功能;
- 协作工具,包括聊天和个人协助功能(如可用)。

我们的查看器设计可让您轻松地同时使用这些组件,也可以任意组合使用。

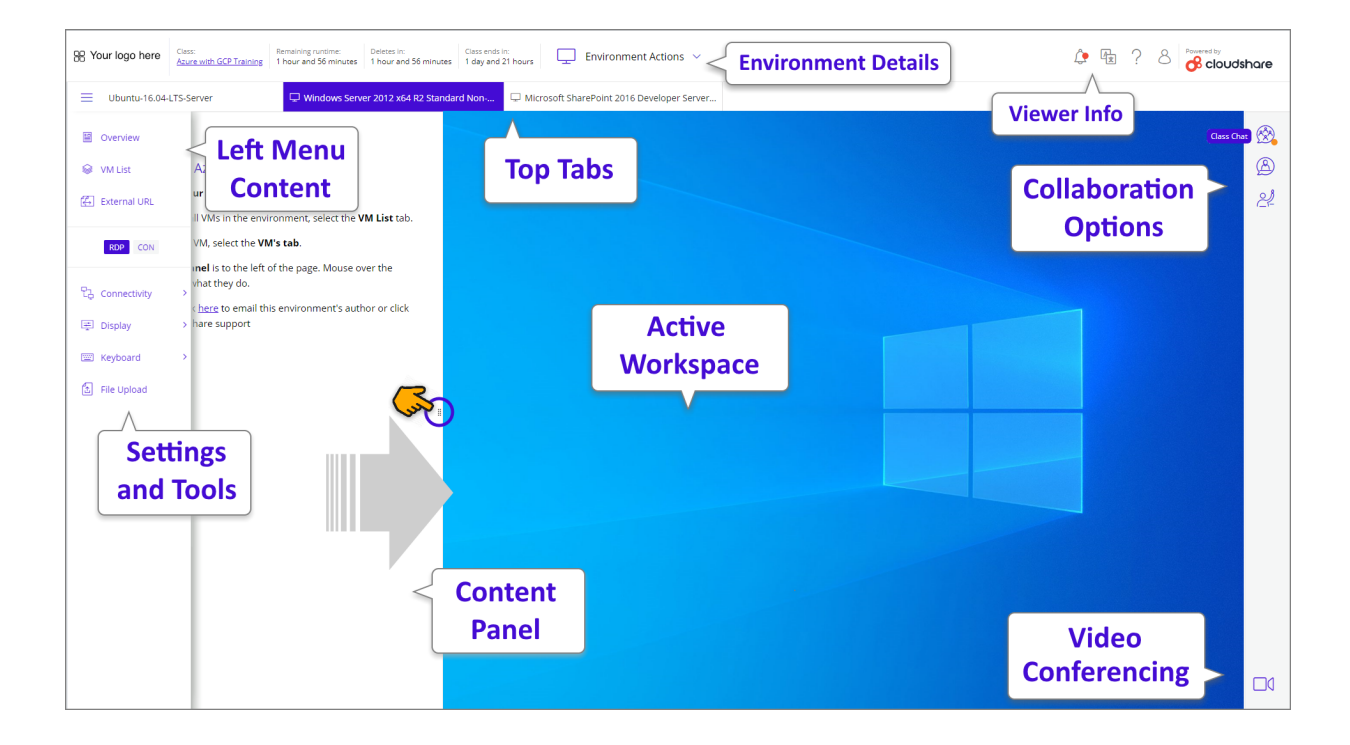

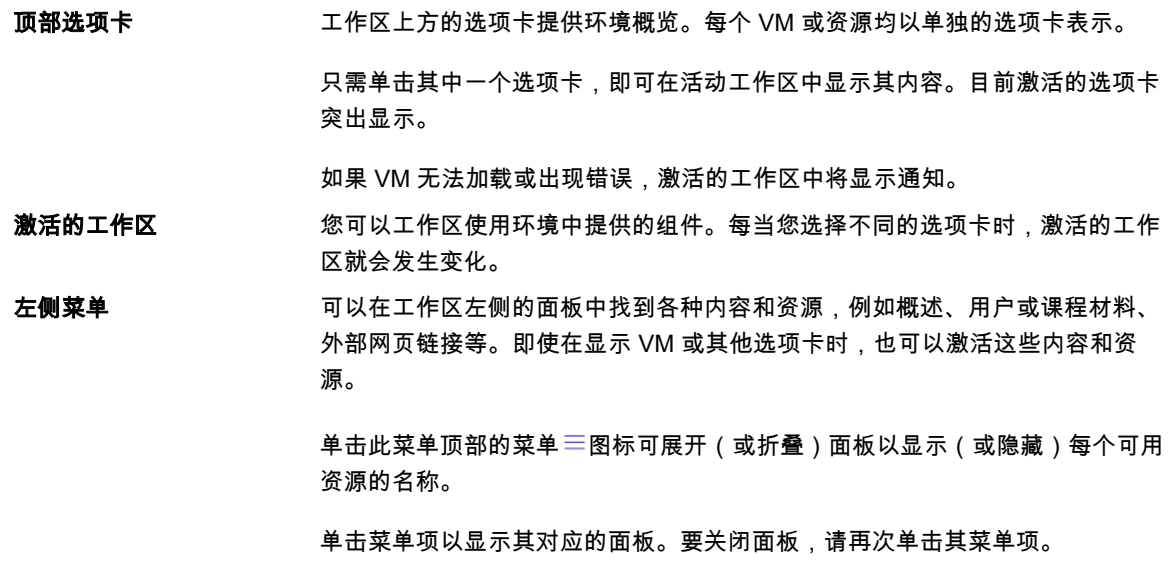

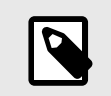

注意

VM 无法显示在左侧菜单中,它只能出现在顶部选项卡中。

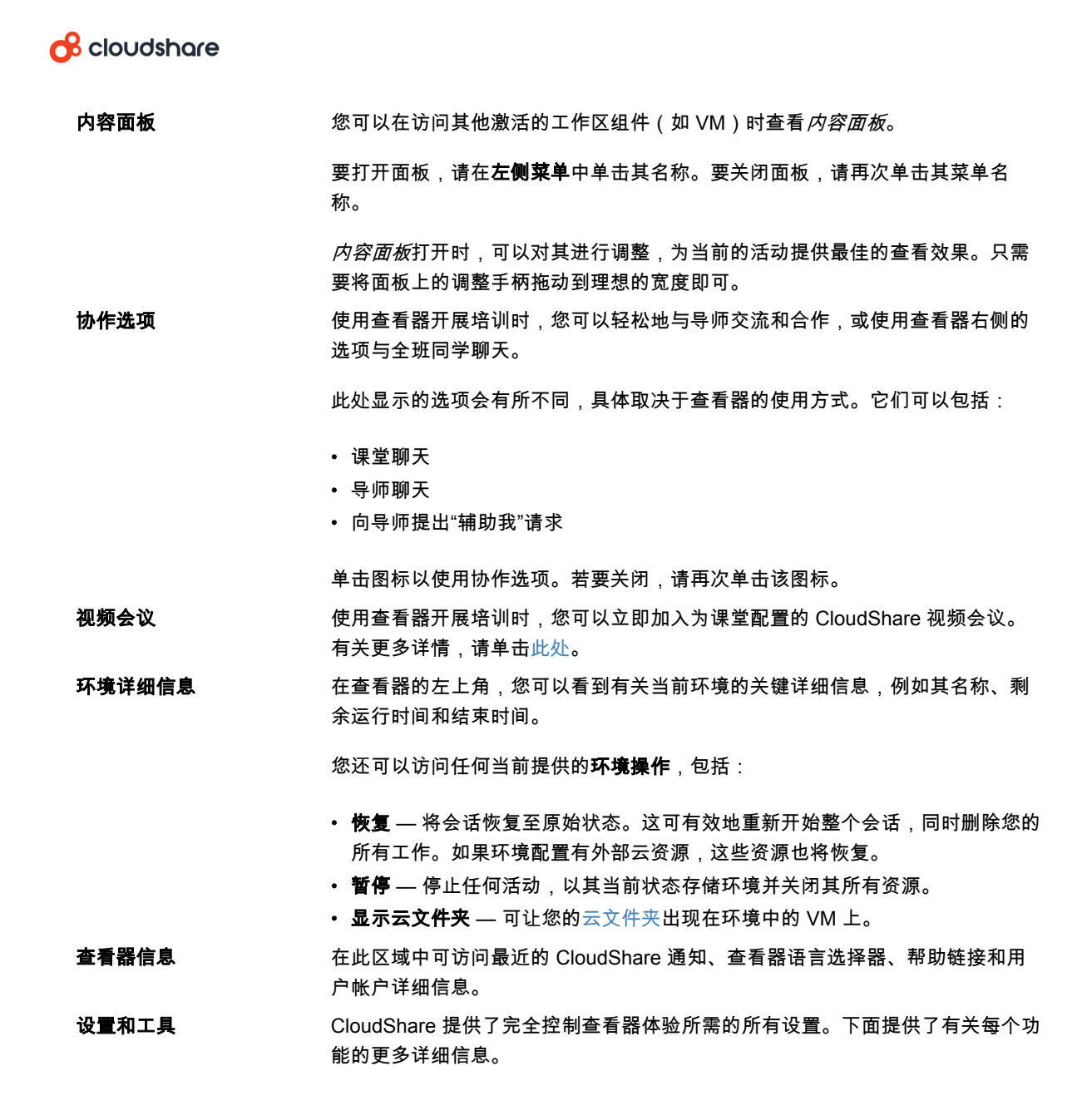

### 查看器设置和工具

使用 CloudShare 查看器时,您可以进行各种设置和调整、传输文本、获取凭据、上传 文件等。

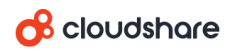

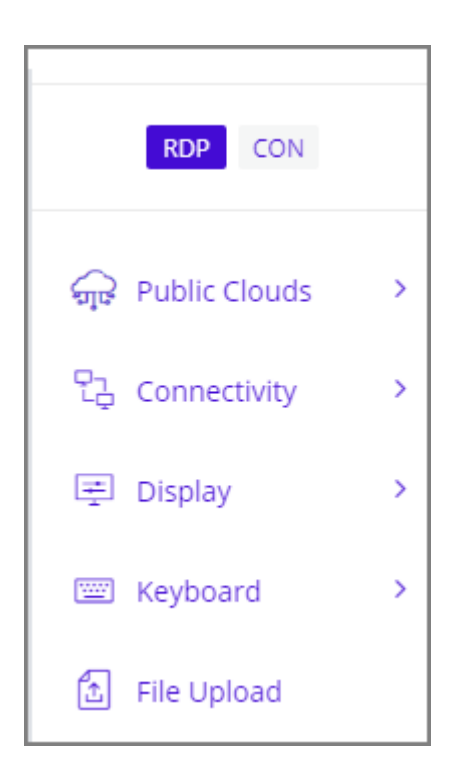

提供的设置和工具将根据目前使用的资源而有所不同。例如,如果 VM 当前处于激活状 态,您将看到用于显示其连接详细信息的选项。

茩有 云 在环境中使用外部资源时,此菜单项就会显示。 可允许访问当前会话的*公有云*日志,同时显示当前正在使用的外部云资源的任何可用凭据。

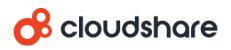

连碟 主动远程访问**连接类型**始终突出显示在*设置和工具*菜单上方:

性 薦 调

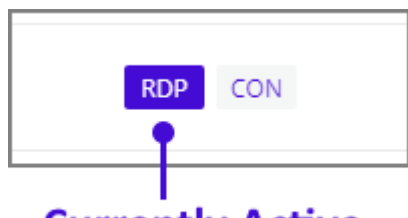

### **Currently Active**

提供的连接类型会有所不同,具体取决于 VM 使用的操作系统。

要在连接类型之间进行更改,只需单击所需的类型。激活的 VM 将使用所选类型重新连接。

*连接性*菜单可用于访问以下查看器连接设置和功能:

- 重新连接 向激活的 VM 发出重新连接命令(您也可以通过单击所需的连接类型来重新连 碟)。
- 下载 RDP(仅限 Windows 操作系统) 将已激活 VM 的 Windows 远程桌面协议 (RDP) 文件 下载到本地计算机。有关更多详情,请单击此处。
- 连接性测试 针对激活的环境运行标准 Websocket 和速度测试。 如果您很难连接资源,或者连接运行缓慢,此功能可以从查看器内部提供相关信息。如需协助了 邦测试结果,请单击此处。
- 连接详细信息 显示与当前 VM 连接的关键信息,包括登录凭据、IP 地址和分配的资源。需要 时,您可以复制此信息以在其他地方使用。
- 显示 可用于访问以下查看器显示设置:
	- 分辨率(仅限 Windows 操作系统)— 可让您从下拉列表中选择用于激活资源的显示分辨率。显 示的分辨率将取决于资源特性。
	- 色深 可让您为激活的资源选择 8、16 或 32 位的显示色深。
	- 声音配置 提供一个弹出菜单,从中可启用或禁用激活资源的音频功能。 如果可用,将会显示*高品质*选项以提供大于 44.1 kHz/16 位的音频采样频率和/或位深。
	- 全屏 以*全屏*模式显示激活的资源。在此模式下,不会提供查看器菜单或功能,但回提供一个 带有相关功能的弹出菜单,从中可处理资源。 要退出此模式,请按 Esc 键或单击弹出菜单中的**退出**。

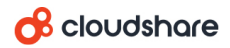

- **键盘** 可用于访问各种查看器键盘设置。可用的设置会有所不同,具体取决于当前激活的 VM 类型(*例如* Linux 或 Windows ):
	- **VM** 牝贴板(仅腏 Windows 操作籏统) 可让您在本地计算机和 VM 芠间传输磷本牝贴板。有 关更多详情,请单击此处。
	- 发送文本(非 Windows 操作系统) 可让您在本地计算机和 VM 之间传输文本缓冲。有关更多 详情,请单击此处。
	- **Control-V** 功賍 可让您为 VM 配糵 Control-V 或 Command-V 功賍。有关更多详情,请单击 此处。
	- 发送用户名 以纯文本形式传输已激活 VM 的当前用户名。
	- 发送密码 以纯文本形式传输已激活 VM 的当前密码。
	- 发送 **Ctrl-Alt-Del** 模拟发送 *Ctrl-Alt-Del* 组合键瘸已穸活的 VM 以"重蛧启动"。
	- 发送 Windows 密钥(仅限 Windows 操作系统) 模拟发送 Windows 密钥到激活的 VM,以 便调用与 Windows 相关的功能或其他特殊功能。
	- 后退、前进、首页 (仅限 Internet 页面) 将关联的页面命令发送到激活的资源。
	- 键盘语言 显示一个下拉列表,从中可选择键盘使用的语言并传输到激活的 VM。

文件 提供一个文件浏览器对话框, 从中可将本地文件传输到激活的 VM。

上传

文件会传输到*上传*文件夹。此文件夹的位置将因已激活 VM 使用的操作系统而异。

### 从查看器测试连接

如果您很难连接到 VM,或者连接似乎速度缓慢,则可以测试您的连接性。

在查看器左侧的*连接性*菜单中,选择**连接性测试**。